## UNIVERSIDAD NACIONAL DE LA PLATA

Facultad de Ciencias Agrarias y Forestales

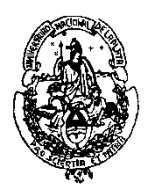

# CÁLCULO ESTADÍSTICO Y BIOMETRÍA

## Curso 2019

GUÍA DE USO DE CALCULADORAS CIENTÍFICAS

#### **DOCENTES**

Profesora Titular: Ing. Agr. María Inés Urrutia Profesor Adjunto: Ing. Agr. Martín E. Delucis Jefe de Trabajos Prácticos: Lic. Pablo Rodrigo Altamirano Lic. Humberto Chávez Zegarra Ayudantes Diplomados: Dra. Noelia Ferrando Lic. Adrian Jáuregui Mgr. Laura Maly Dra. Marina Pifano Ayudantes Alumnos: Jimena Remazzina Valentín Delaudo

## Guía para el uso del modo estadístico en calculadora científica

### (algunos modelos)

A continuación, se presentan una serie de pasos a seguir para utilizar el modo estadístico y poder cargar datos, generar cálculos y sugerencias de control o chequeo de información.

#### Para el modelo Casio fx-85 ; Daihatsu DX95

- 1- Para borrar datos se presiona la tecla CLR, en este modelo se presiona SHIFT y luego MODE (este paso es siempre aconsejable antes de comenzar a cargar datos nuevos para asegurarnos de tener vacía la memoria). En aquellos modelos donde nos da 3 opciones si elegimos la **opción 3 (ALL)** borraremos los datos y cualquier "modo" de trabajo elegido.
- 2- Para elegir el modo estadístico entramos en el menú MODE y elegimos la opción 2 (modo SD)
- 3- Para cargar datos: si tenemos datos no agrupados, simplemente ingresamos el **dato(x**<sub>i</sub>) y luego la tecla M+, esta tecla es la que ingresa el dato a la memoria; luego ingresamos el siguiente dato, la tecla M+ nuevamente y así sucesivamente hasta el último dato.

En el caso de que los datos estén organizados en una tabla de frecuencia, se debe ingresar el dato (x<sub>i</sub>) luego se debe presionar la tecla SHIFT seguido de la tecla "," para poder escribir ";" luego se ingresa la frecuencia (fi) y por ultimo se registra el dato en la memoria con M+.

- 4- El Menú S-SUM se abre presionando SHIFT y luego el número 1, aquí nos darán 3 opciones:
	- 1:  $\sum x^2$  (sumatoria de x al cuadrado)
	- 2:  $\sum x$  (sumatoria de x)

3: n (esta opción es sugerible usarla para chequear si se han ingresado bien todos los datos sabiendo que este valor deberá coincidir con el total de observaciones)

5- El Menú S-Var se abre presionando la tecla SHIFT y luego el número 2, aquí las 3 opciones serán:

1:  $\bar{x}$  (media)

- 2:  $\chi\sigma$  n (desvío poblacional)
- 3:  $\chi\sigma$  n-1 (desvío muestral)

Según las variantes del modelo el resultado de la opción deseada aparecerá luego de presionar el número respectivo del menú, mientras que en otros modelos deberán presionar luego la tecla "="

#### Para el modelo Casio fx-991ES plus, y 95 plus

- 1- Para borrar los datos se presiona la tecla SHIFT y luego el número 9 del menú de opciones: la número 2 para borrar memoria (MEMORY) y la opción 3 para borrar todo (ALL), seguido de la tecla "="
- 2- Elegimos el modo estadístico con MODE y opción 3 (STAT) allí se abre un menú.
- 3- A partir de ese menú, con la opción 1 (1-VAR) ingresamos los datos en una tabla vertical, ingresando cada valor  $(x_i)$  y luego la tecla "=".

En el caso de que los datos estén organizados en una tabla de frecuencias: desde la pantalla que contiene la tabla se presiona SHIFT y luego la tecla MODE para ingresar el menú SETUP, de ahí presionando la flecha inferior (abajo) con la opción 4 Stat, nos preguntará: "frecuency?" y presionamos la opción 1 "ON" Allí la tabla generará una segunda columna para la frecuencia. Los datos se ingresan con la tecla "=" y nos podemos mover en la tabla con las flechas (incluso para corregir algún dato)

4- Saliendo de la tabla de datos (con el botón AC); presionando SHIFT y luego 1 accederemos a un menú donde: Con la tecla "3" ingresamos el menú SUM: obteniendo  $\sum x^2 \,$  y  $\sum x$ 

Con la tecla "4" ingresaremos al menú VAR donde encontraremos las opciones: n;  $\bar{x}$  (media);  $\sigma_x$  (desvío poblacional) y  $s_x$  (desvío muestral).

A continuación, se presentan algunas diferencias respecto a los pasos anteriores para algunos modelos: Modelo FC-100V

Paso 1: el menú no tiene números, sino que se accede a las opciones moviendo las flechas.

Paso 2: el modo estadístico se encuentra en una tecla individual (STAT), no en un menú, desde allí volvemos a ingresar la opción 1-VAR.

Paso 3: para activar la tabla de frecuencias se realiza directamente desde el botón setup, opción Stat y luego elegir "on"

Paso 4: presionando SHIFT y luego la tecla STAT se acceden al menú SUM (opción 4) y VAR (opción 5)

#### Modelo 350 LA PLUS

Paso 2: la opción dentro del menú es la número 2 Paso 3: dentro de SETUP la opción es la número 3.